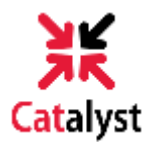

### **DELEGATED ACCESS IN CATALYST – GUIDE FOR PARENT/GUEST**

#### *Follow these steps to set up delegated access and view your student's information in Catalyst!*

1) Check for an email from the University of Cincinnati with information regarding your account. If you do not currently have an account with Catalyst, please click the **first link** to create your parent/guest identity.

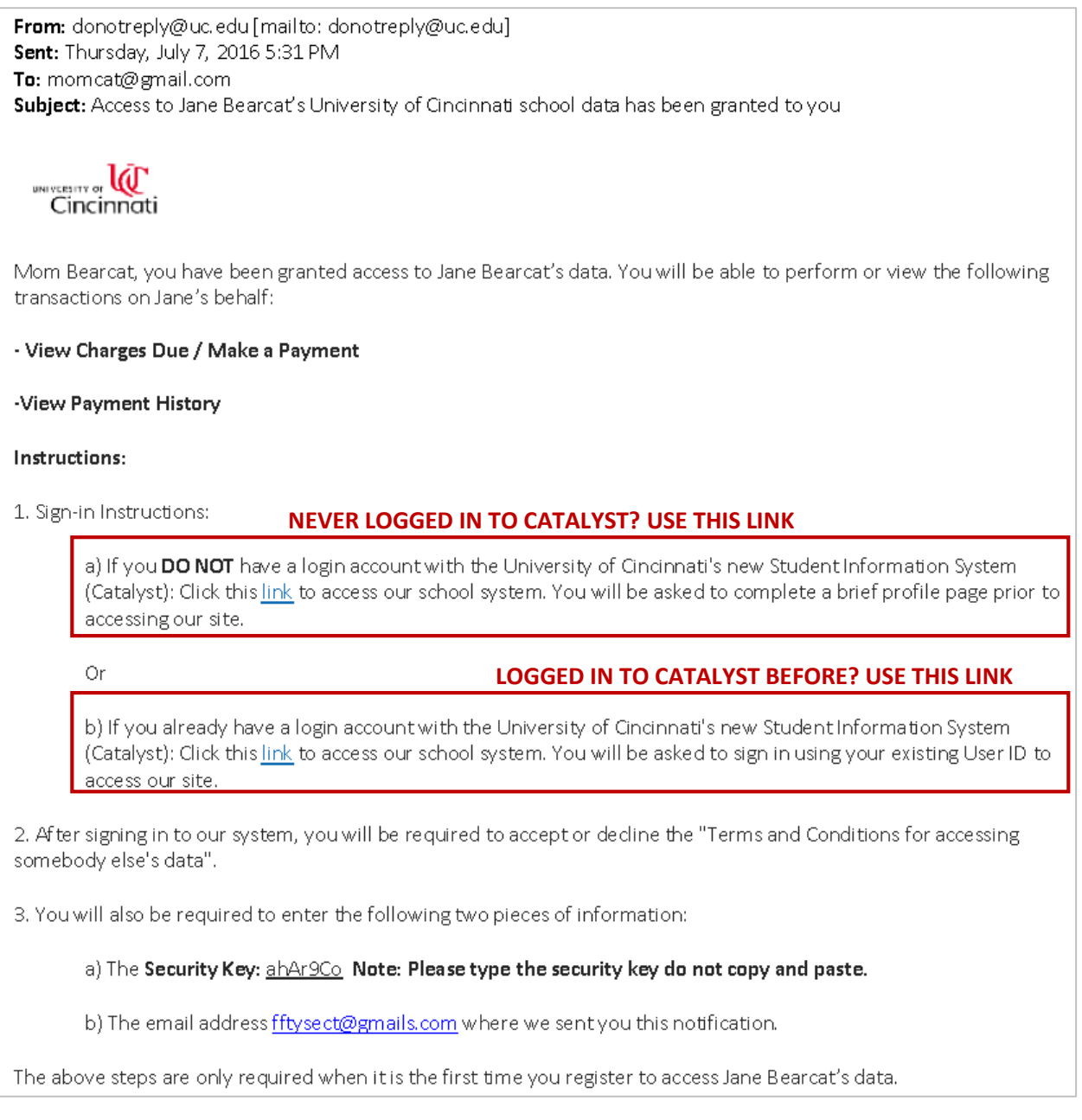

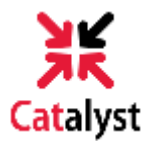

**2)** You will then be directed to the Create Parent/Guest Identity form to provide personal information used to set up your account. **Note: A social security number is required for US citizens.** 

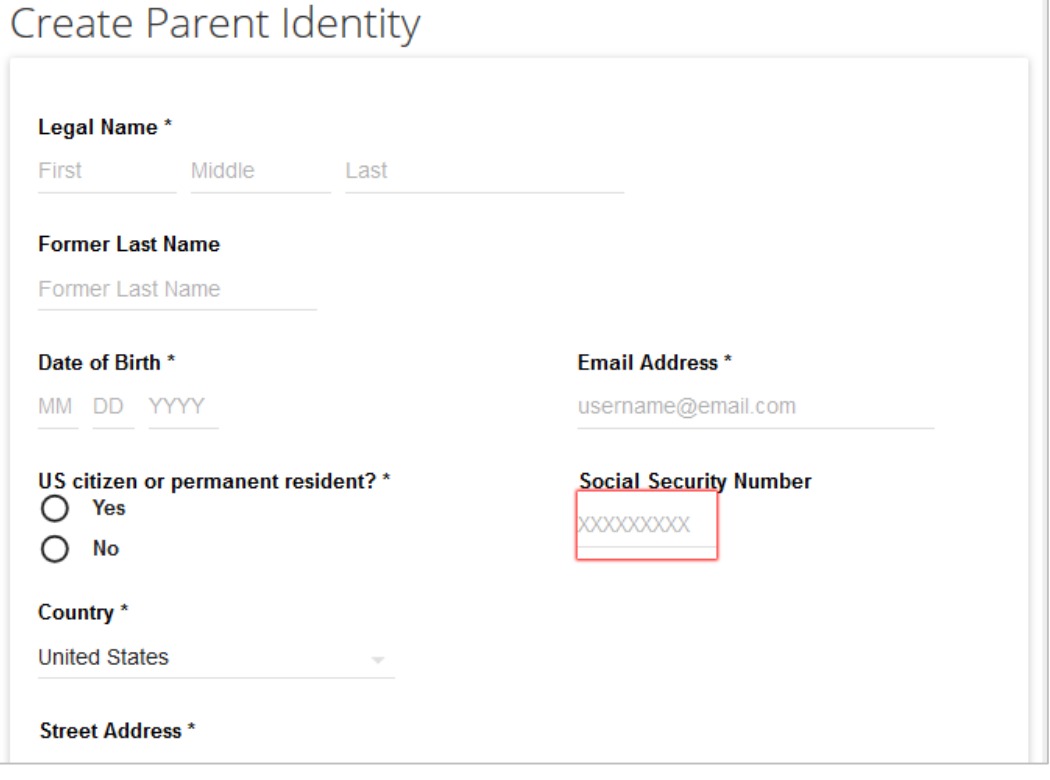

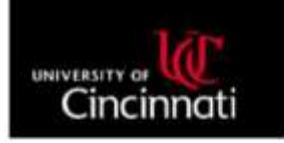

Dear Mom Bearcat,

This email notification is being sent to confirm your log in credentials to access the Catalyst Portal, which provides online access to your student's information. Catalyst can be accessed hare.

To log into Catalyst, you will need to use your Username below:

Your UCID is: M10-23-4567 Your Username is: bearcamo

If you have previously logged into a UC website using the above username, your current password is still active. Please use your existing password to log into Catalyst using the above link.

If this is your first time logging into a UC website using the above username, your default password is Uclmmddyyyy where mmddyyyy is your full date of birth. You will be prompted to change this password the first time you log in.

If you need assistance with your password or other technical support, contact the Help Desk now at helpdesk@uc.edu or by phone at 513-556-4357. Calling from outside the Cincinnati area? Just dial 866-397-3382

Sincerely, University of Cincinnati

For future reference, you should book mark the link to Catalyst by clicking here.

**3)** A second email from UC will be sent within two business days containing your new Catalyst username and password login credentials.

**Note: If you have previously logged into a UC website, please use your current password to log into Catalyst.**

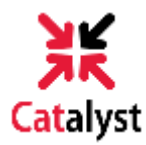

**4)**Go to **catalyst.uc.edu** and log in with your 6+2 and password.

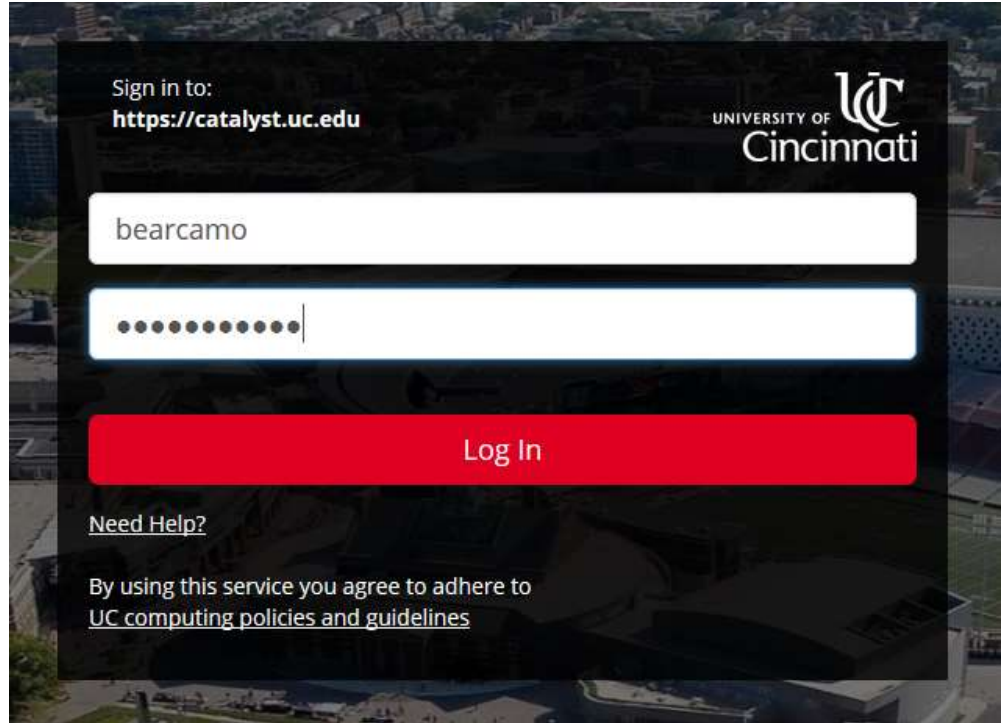

**5)** The Terms and Conditions for Accessing Somebody Else's Data page will display. In the statement, the student who granted access is referred to as the **Delegator**; the person who was granted access is referred to as the **Proxy**.

**6)**Accept the terms and enter your Security Key found in the first UC email, along with

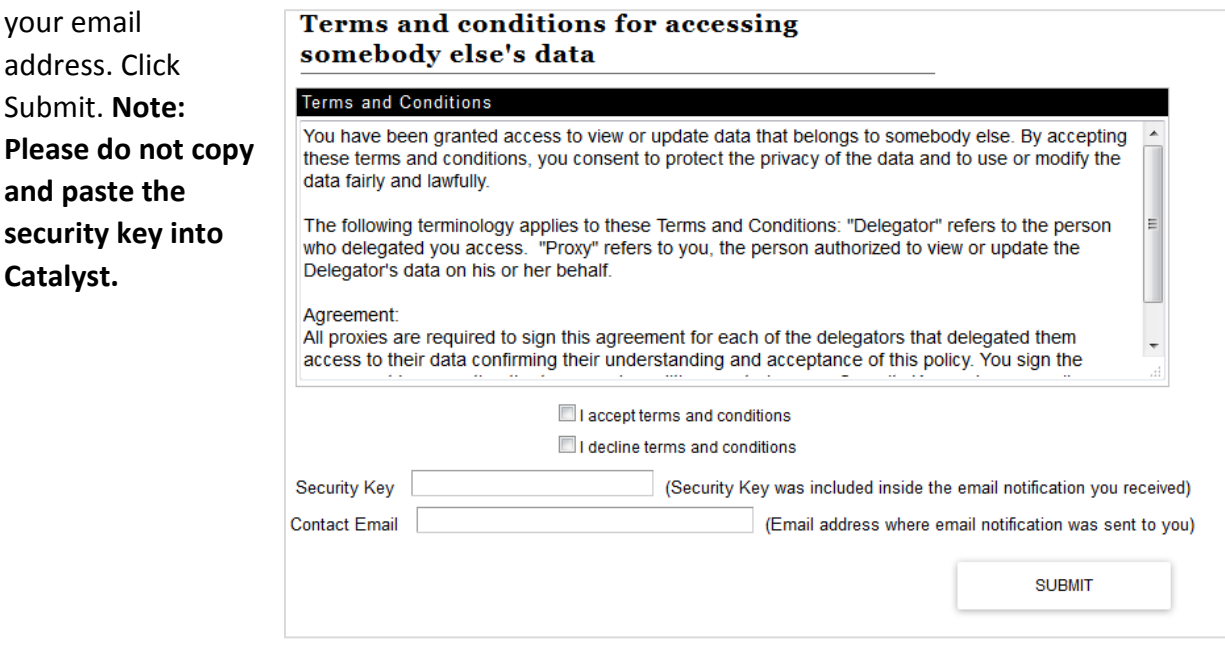

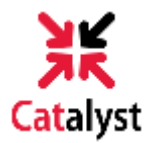

**7)** You should now see the services your student has granted you permission to access on the Catalyst portal. Click the drop-down arrow to view the individual services.

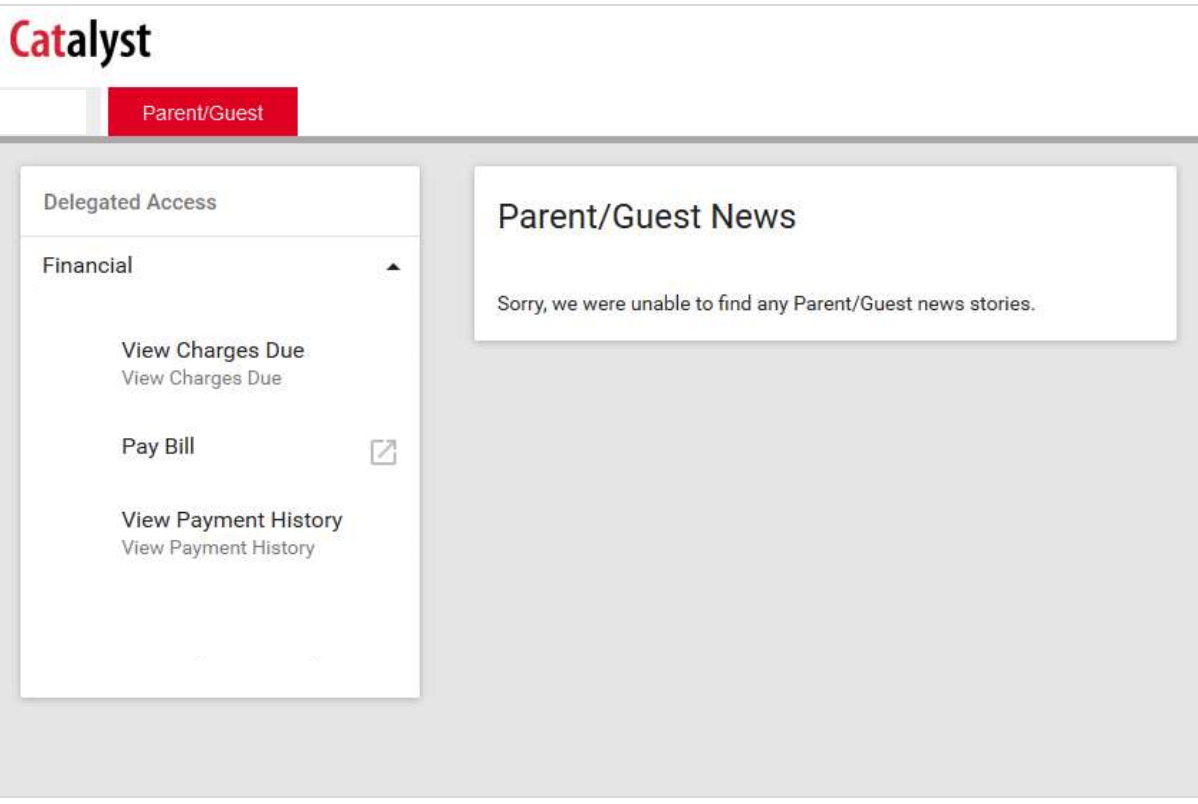

*That's it! You've successfully completed the delegated access process in Catalyst!*